# TI83 and TI84 Help Sheet #2

## **Regression Equations**

Step 1: Entering the Data.

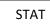

Choose Option **1: EDIT** and then enter the data into  $L_1$  and  $L_2$ 

#### Step 2: Graphing the Data

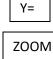

"Plot1" and "Enter" This will allow you to plot the data.

Choose the Option 9: ZoomStat

Step 3: Finding and Graphing a Regression Equation.

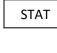

VARS

fit the best.

"YVARS" then Choose Option 1: Function then 1:  $Y_1$ 

"CALC" then choose the equation that you think will

### Tables

Note: You must have an equation entered into Y= in order to use tables.
Generating an unlimited table:
2nd TBLSET "TBLSET" is the option above the "Window" Key.
Choose "AUTO" for both the independent and the dependent variables.

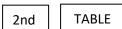

2nd

"TABLE" is the option above the "Graph" Key.

#### Generating a table to find specific values:

TBLSET -

TBLSET" is the option above the "Window" Key.

Choose "ASK" for the independent and "AUTO" for the dependent variable.

2nd TABLE

"TABLE" is the option above the "Graph" Key.

Enter the "X" values and the calculator with generate the "Y" values.

Note: To clear old data: Step1:Highlight L<sub>1</sub> or L<sub>2</sub> Step2: "Clear" Step3: "Enter"

Note:

To compare various regression equations: Store one equation in Y<sub>1</sub> and

another in Y<sub>2</sub> and then compare the characteristics

of each graph.